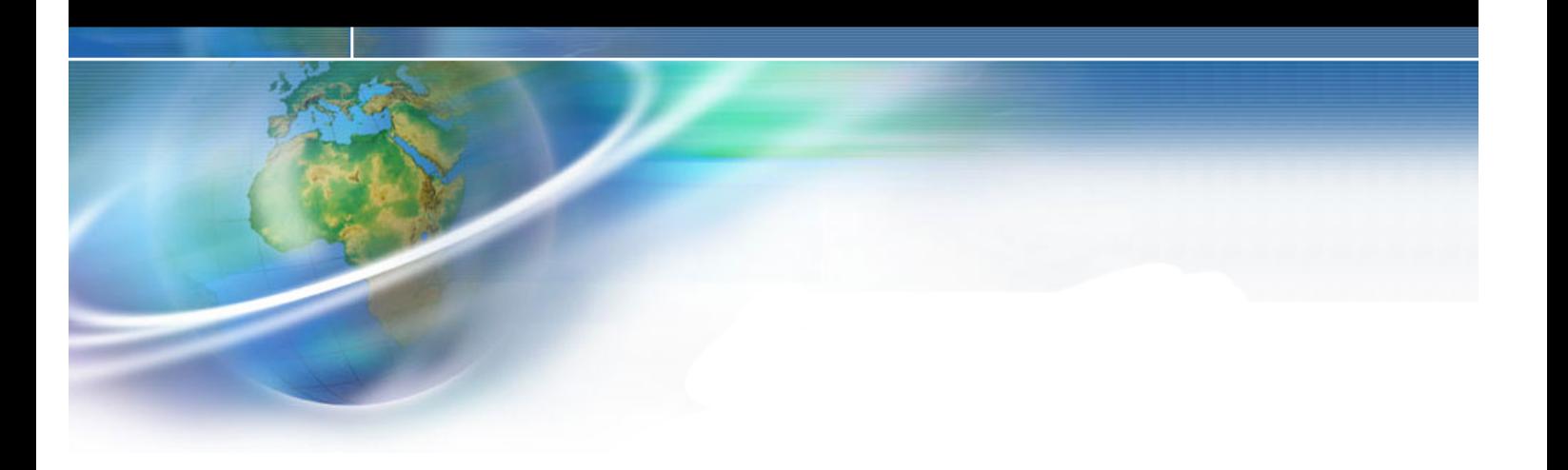

# **Comunicaciones vía Bluetooth**

- **1. Introducción**
- **2. Cableados e indicadores**
- **3. Configuración**
- **4. Pruebas realizadas**

## **1. Introducción**

**Bluetooth** es la norma que define un estándar global de comunicación inalámbrica, que posibilita la transmisión entre diferentes equipos mediante un enlace por radiofrecuencia. Principales objetivos que esta norma pretende:

- Facilitar las comunicaciones entre equipos móviles y fijos.
- Eliminar cables y conectores entre éstos.
- Ofrecer la posibilidad de crear pequeñas redes inalámbricas.

La solución que se va dar respecto a este método de comunicación, consta de dos dispositivos:

- Un adaptador de USB a Bluetooth: **MITSUMI**
- Un adaptador de Bluetooth a puerto serie RS232: **PROMI-SD202**

La **configuración** de estos dispositivos se realiza mediante unos softwares que se incluyen con éstos. En esta guía rápida se pueden ver los pasos a seguir.

Las **distancias** a las que se van a poder comunicar estos dispositivos, dependen de la antena que el PROMI-SD tenga conectada:

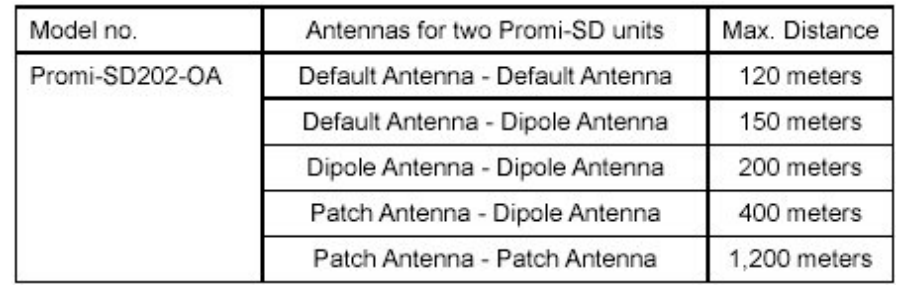

El **consumo** de corriente en función de la velocidad del puerto de comunicaciones serie:

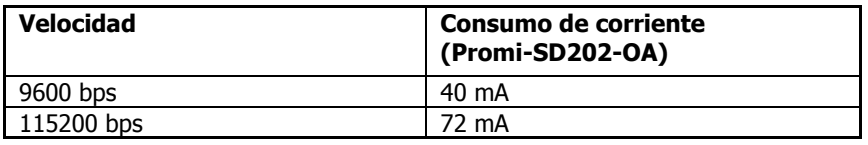

Las **velocidades de comunicación** pueden ser desde 1200 – 115200 bps.

El PROMI-SD202 OA trabaja con tramas donde el número de bits de datos es fijo (**8 bits de datos**) y el resto de parámetros de comunicación son configurables.

### **PROMI-SD202**

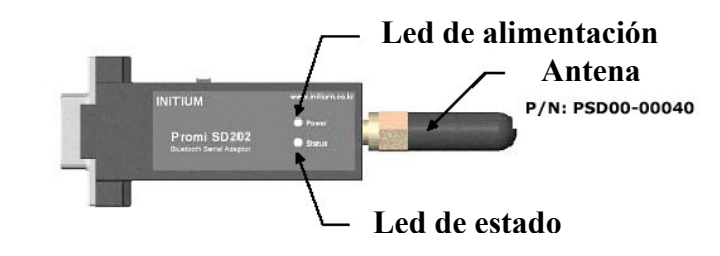

Sección

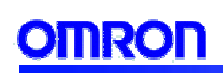

### **MITSUMI**

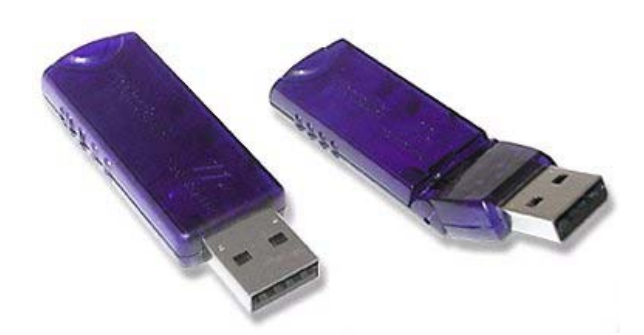

### **Servicios Bluetooth**

Son servicios que el PC proporciona a los dispositivos remotos Bluetooth. Los servicios Bluetooth del PC se encuentran en "Local Services" en el panel de configuración de Bluetooth.

### **Aplicaciones Bluetooth**

Son aplicaciones que permiten al PC utilizar servicios Bluetooth que son proporcionados por dispositivos remotos.

Las aplicaciones Bluetooth del PC se encuentran en "Client Applications" en el panel de configuración de Bluetooth.

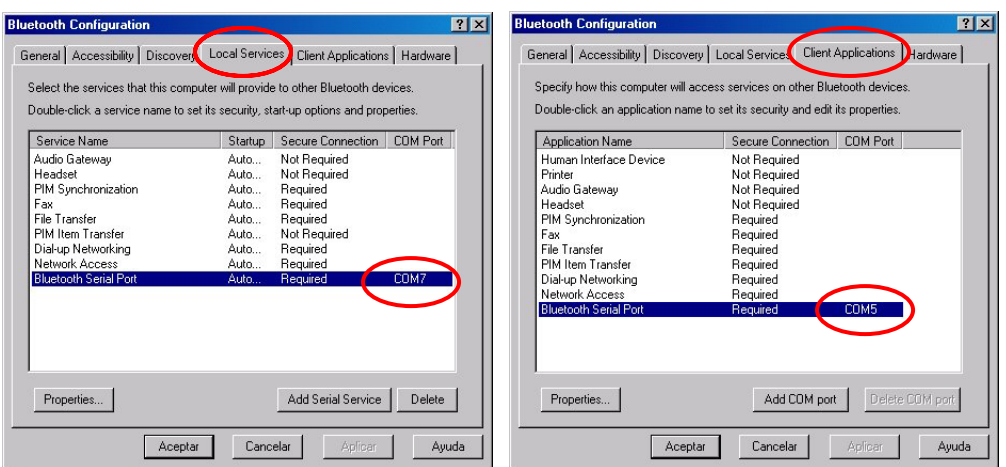

Sección 2

### **2. Cableado e indicadores**

### **2.1 Indicador (led) de estado del PROMI-SD202 OA**

**Ambar:** indica funcionamiento en modo estándar. **Verde:** indica que está conectado a otro dispositivo Bluetooth. **Verde parpadeando cada segundo:** indica operación de **INQUIRY** (otros dispositivos Bluetooth pueden ver a este PROMI-SD202 OA). **Verde parpadeando cada 3 segundos:** indica operación de **INQUIRY SCAN o PAGE SCAN** (permite a otros dispositivos Bluetooth conectarse).

El led de alimentación (POWER LED), luce en verde cuando el dispositivo está alimentado.

### **2.2 Cable de alimentación**

Cable para suministrar al PROMI-SD202-OA alimentación, a través del puerto USB del PC.

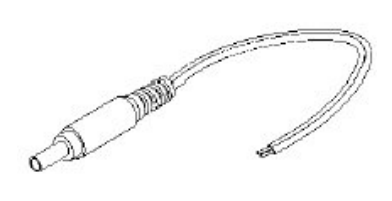

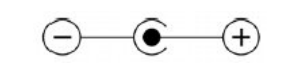

Cable para suministrar al PROMI-SD202-OA alimentación, a través de fuente de alimentación externa de 4- 20Vcc, 150 mA mínimo.

Cuando está conectado al puerto serie RS232 del PLC, coge de éste la alimentación.

### **2.3 Cable del interface RS232 para configurar el PROMI-SD202 OA**

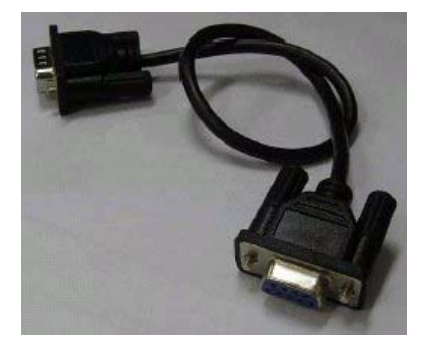

Sección 4 Sección 3 Sección 2 Sección 1

Sección 3

Sección 4

Sección 2

Sección 1

# NRON

### **2.4 Pineado del D-sub del insterface RS232 del PROMI-SD202 OA**

Puede conectase a dicho puerto, un dispositivo DTE. Velocidades de comunicación: 1200 – 115200 bps.

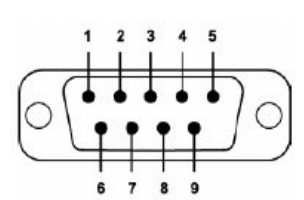

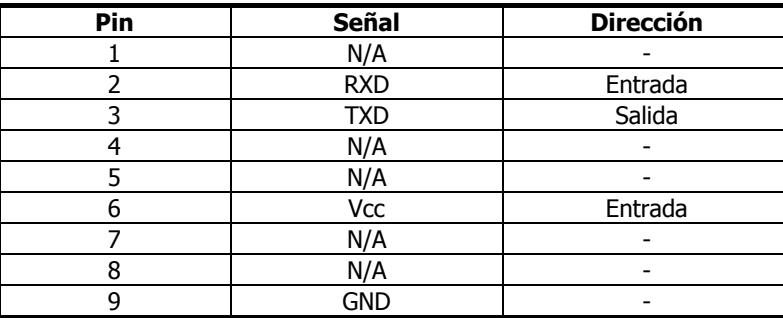

### **2.5 Insterface Bluetooth del PROMI-SD202**

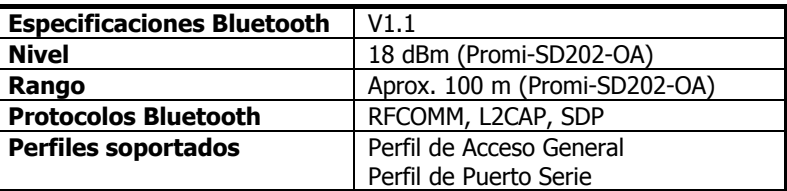

### **2.6 Cableado**

### **Del PROMI-SD202-OA al PLC**

Conexión directa al puerto serie RS232 del PLC.

### **Del MITSUMI al PC**

Conexión directa al puerto USB del PC.

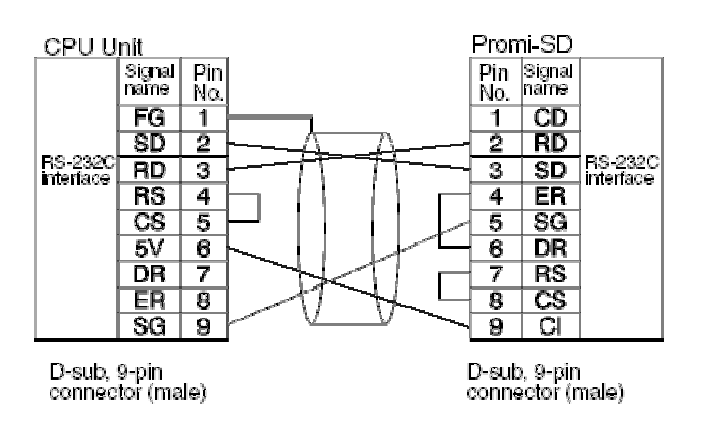

### **3. Configuración**

### **3.1 PROMI-SD202 OA**

**1.-** Conectar el PROMI-SD202 OA al puerto del PC, con el cable serie y al puerto USB con el cable para suministrar alimentación.

**2.-** Poner a ON el switch del PROMI-SD202 OA.

**3.-** Iniciar el software PromiWin

**4.**- Seleccionar el puerto COM, la velocidad (por defecto es **9600**), la paridad (por defecto es **Ninguna**) y los bits de stop (por defecto es **1**).

**Nota:** no nos permite configurar la longitud de la trama. Se utilizan tramas de **8 bits de datos**.

**5.**- Pulsar el botón de **OK**.

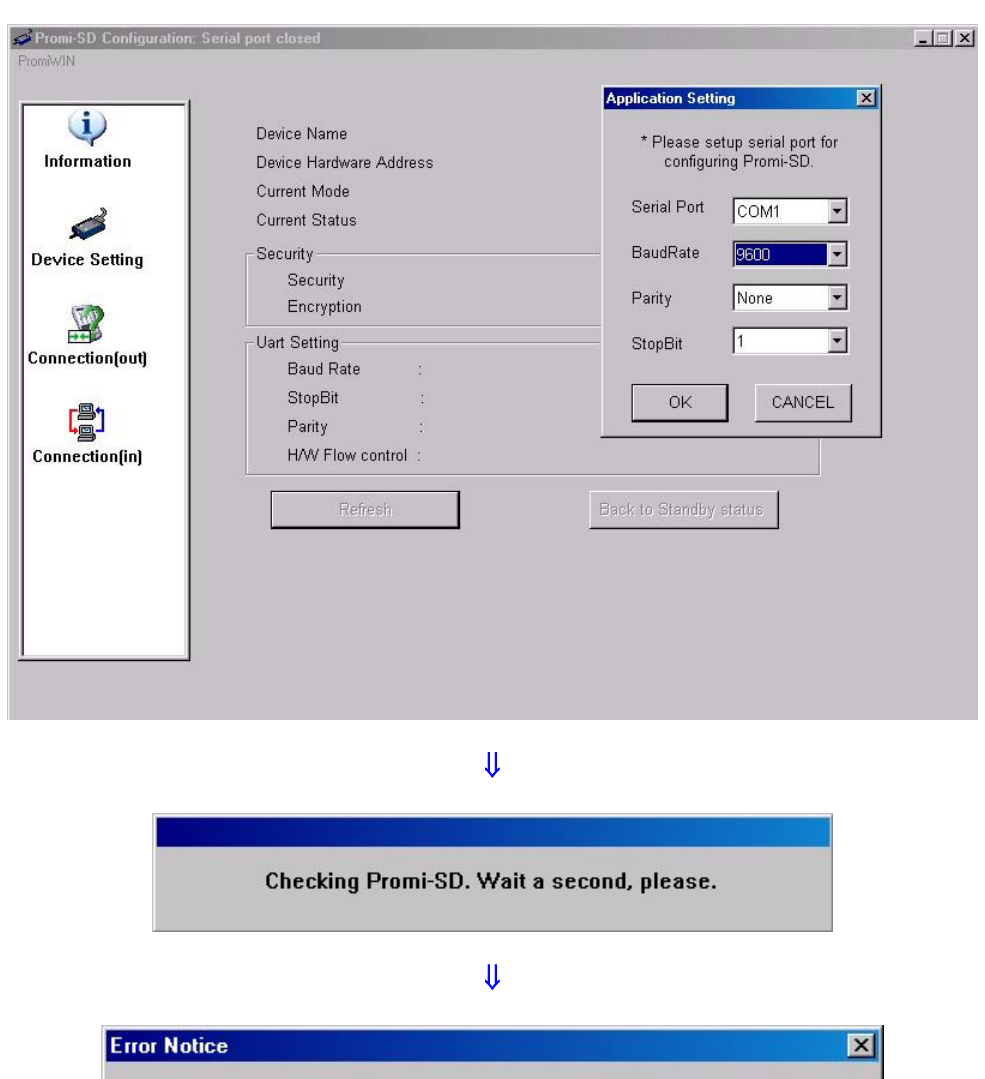

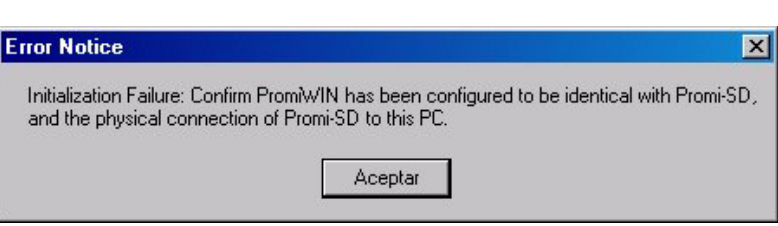

Si se notifica este error, hay que comprobar que la configuración del software PromiWin sea igual que la configuración que actualmente tiene el dispositivo PROMI-SD202 OA, haciendo lo siguiente:

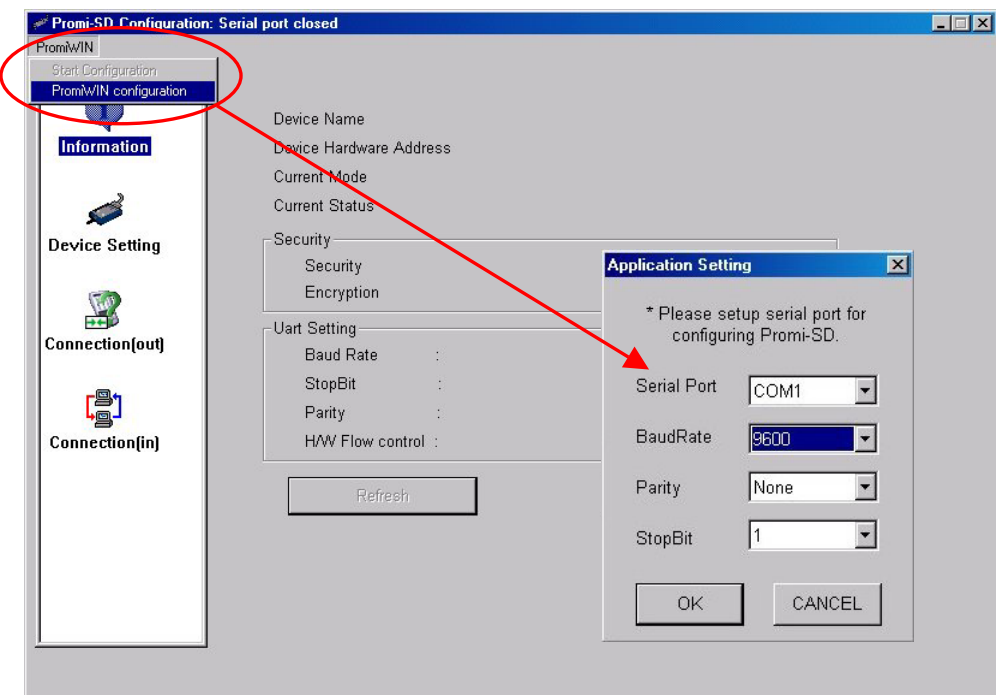

Una vez que ambas configuraciones coinciden, aparecen todos los datos que actualmente tiene configurados el PROMI-SD202 OA:

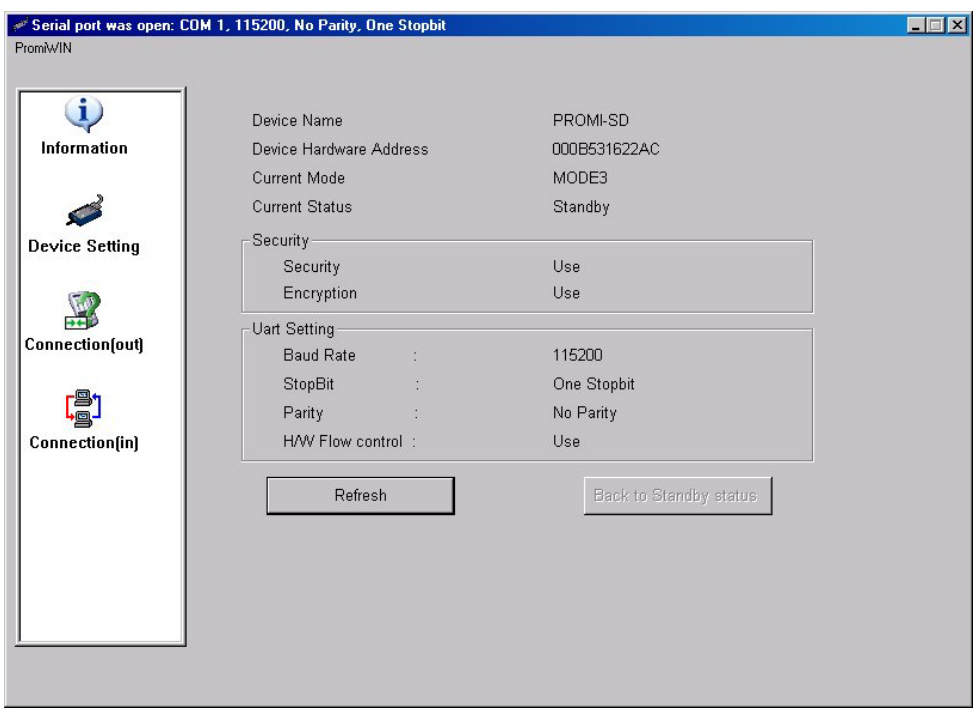

### **Icono de la configuración del dispositivo:**

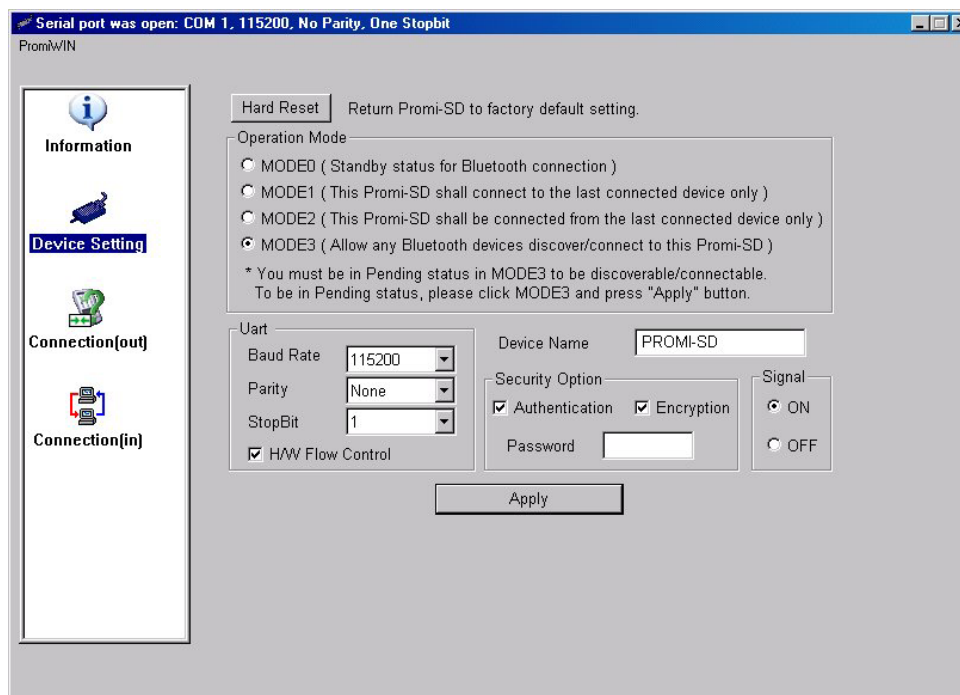

Pulsar el botón de Aplicar (Apply), para almacenar las configuraciones realizadas desde esta ventana.

**Nombre del dispositivo:** máx. 16 caracteres **Opciones de seguridad:** 

> **Autenticación:** se utiliza para verificar la identidad; requiere una password desde el dispositivo remoto. Cuando un dispositivo remoto intenta acceder, se le notifica al operador local mediante un aviso visual y/o sonoro. Si la notificación es ignorada, se deniega el acceso tras un tiempo "timeout" preseleccionado.

> Cuando los dispositivos están "emparejados", intercambian automáticamente una clave de acceso de modo que el usuario no interviene en la autenticación.

> **Encriptación:** se traducen los datos que se comparten en la comunicación, a un formato ilegible. Se utiliza una password. Para la desencriptación /decodificación de los datos, se requiere utilizar la misma password que se utilizó en la encriptación.

**Señal:** si el usuario no quiere recibir las respuestas del PROMI-SD, como OK, CONNECT, DISCONNECT, ERROR en cada evento, hay que poner a OFF la señal.

Cerrar el software PromiWin y apagar y encender el PROMI-SD202 OA, para que comience a trabajar con la nuevas configuración almacenada.

**Icono para configurar las posibles comunicaciones con dispositivos Bluetooth remotos:** 

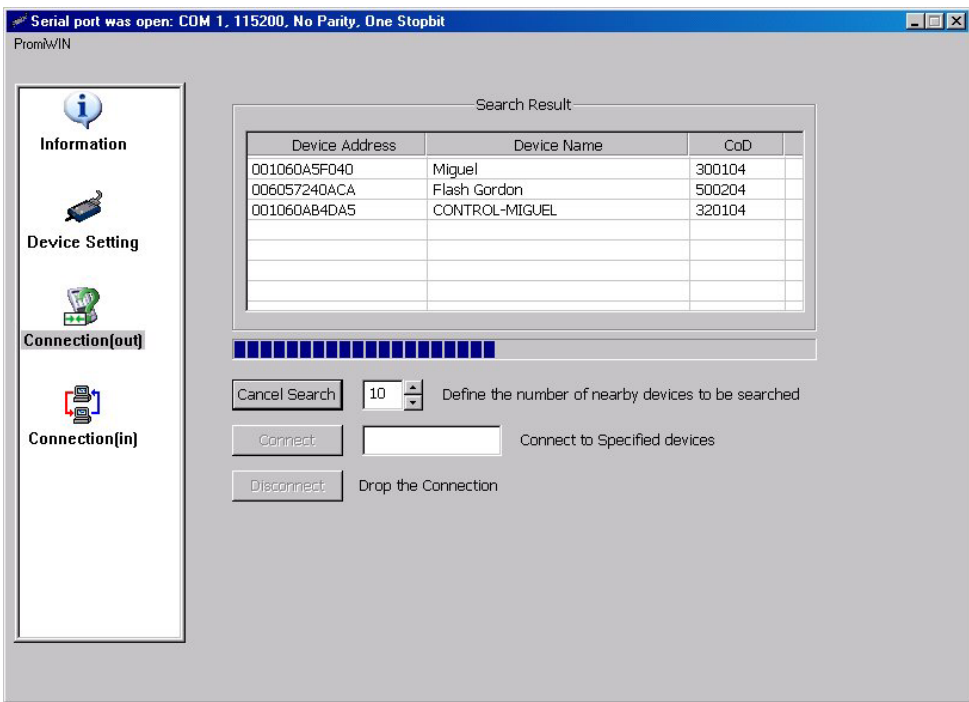

**Icono para configurar las posibles comunicaciones de los dispositivos Bluetooth remotos con el PROMI-SD202 OA:**

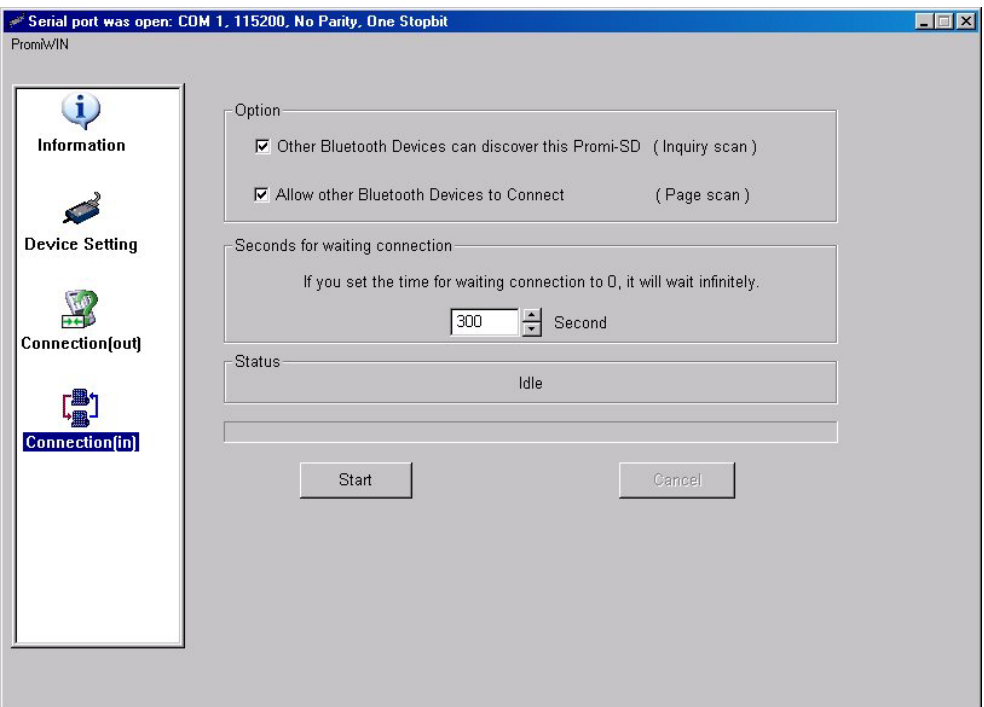

Nota: hay posibilidad de realizar configuraciones en el PROMI-SD202 OA enviando comandos AT, a través de un programa del tipo HYPERTERMINAL de Windows. Los comandos AT de configuración están explicados en el fichero Promi-SD202- OA\_manual.pdf.

Sección 4 Sección 3 Sección 2 Sección 1

Sección

Sección 4

Sección 2

Sección 1

### **3.2 MITSUMI**

**1.-** Instalar de los drivers del Adaptador USB Bluetooth MITSUMI, antes de conectar el adaptador, al puerto USB en el que será utilizado.

**2.-** Tras instalar los drivers y reiniciar el ordenador, se puede insertar el Adaptador USB Bluetooth MITSUMI al puerto USB del ordenador.

**3.-** Hacer doble clic en "My Bluetooth Places" para arrancar esta aplicación, en la que se mostrarán los dispositivos Bluetooth existentes, en forma de iconos.

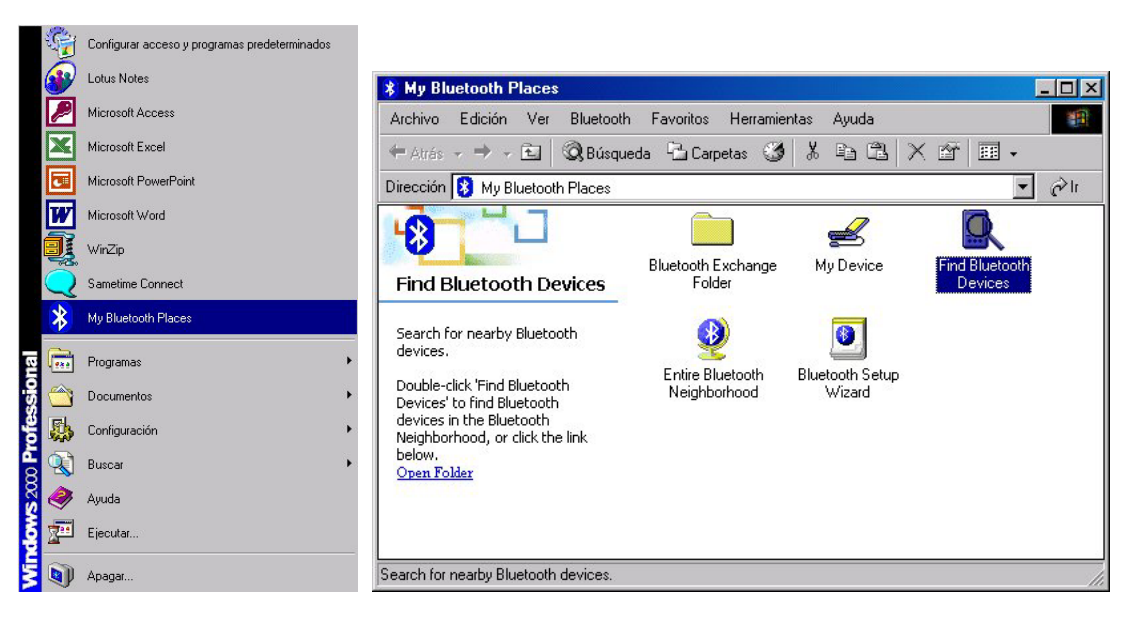

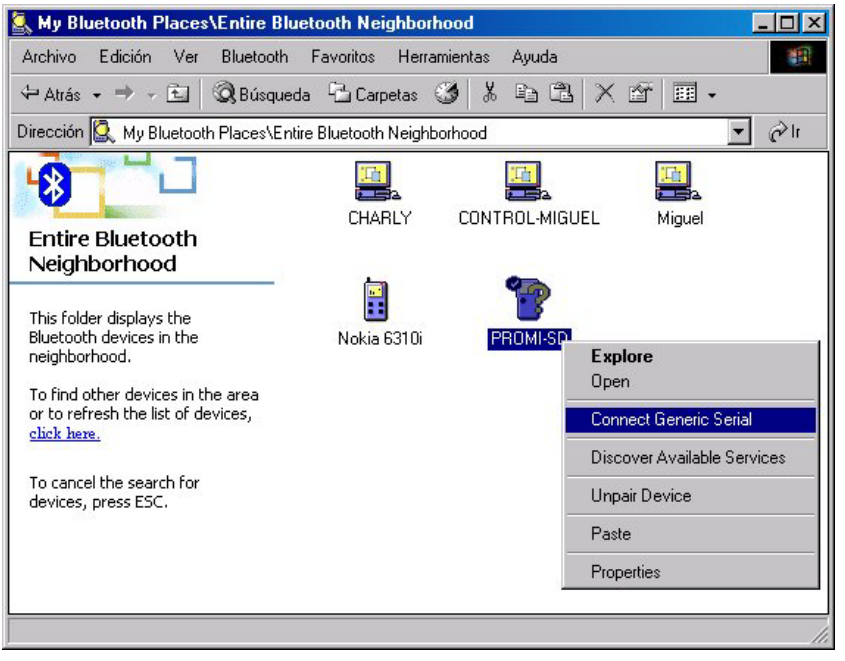

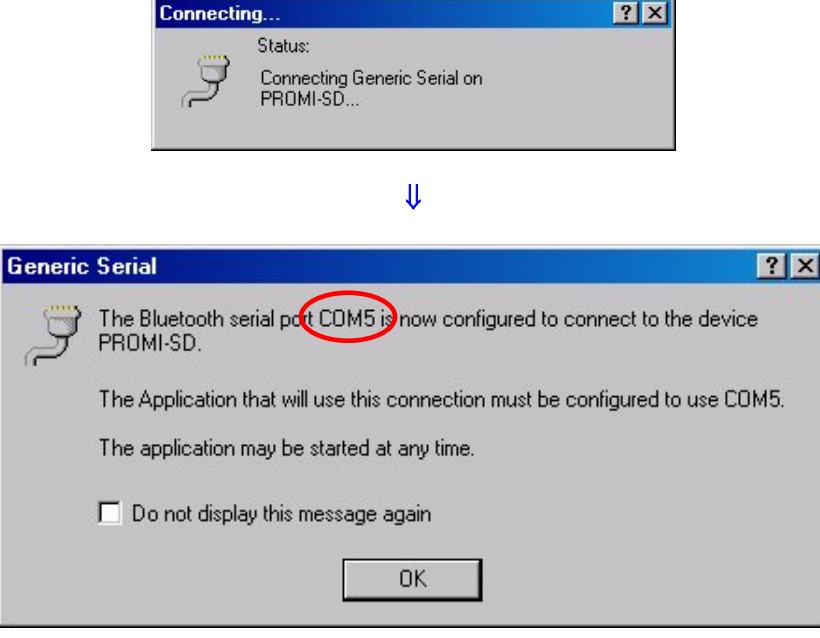

⇓

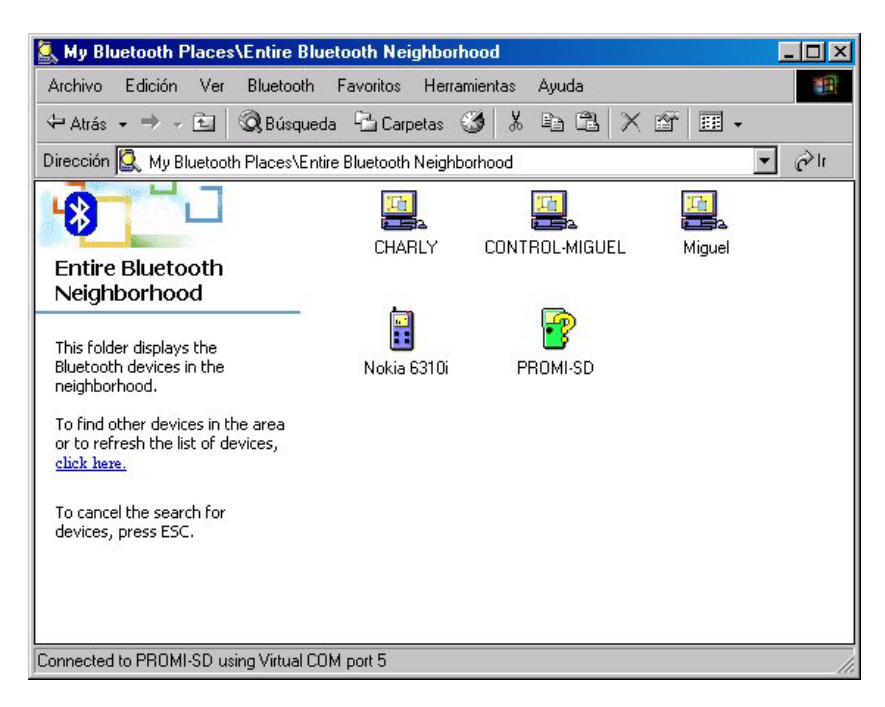

Ya hemos comprobado que comunican los dispositivos Bluetooth MITSUMI y PROMI-SD202 OA. El icono que nos ha aparecido en la pantalla del PC al instalar los drivers Bluetooth, nos indicará si el dispositivo Bluetooth conectado al PC está en comunicación o no, con otro dispositivo Bluetooth remoto.

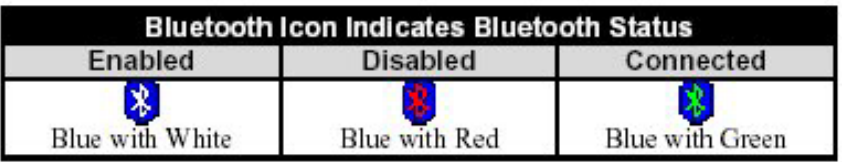

Sección 4 Sección 3 Sección 2 Sección 1

Sección 3

Sección 4

Sección 2

Sección 1

### **4. Pruebas realizadas**

### **4.1 Comunicación PC ---- PLC**

Configuración necesaria en el CX-Programmer para comunicar con el autómata:

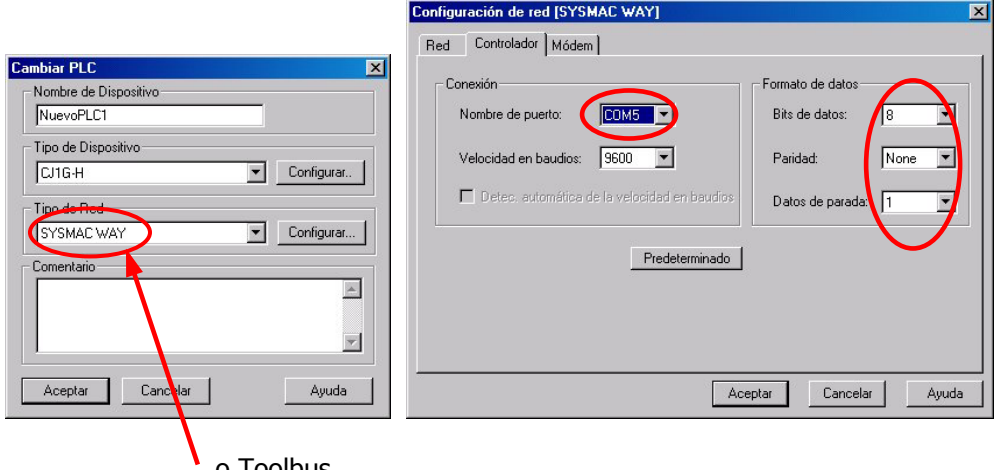

o Toolbus

Configuración necesaria en el puerto serie del autómata: Hostlink, 8, N, 1.

La velocidad que hay que configurar en el CX-Programmer y en el puerto serie del PLC, tiene que coincidir con la velocidad de comunicación configurada en el PROMI-SD202 OA.

### **Comunicación CX-Programmer ---- PLC vía puerto de periféricos:**

### • **CPM1A+ CPM1-CIF01 + Promi SD202 OA ---- Mitsumi + PC**

Configuración realizada: 9600, 8, 1, N. Protocolo Hostlink Es necesario alimentar externamente con 5 Vcc al Promi SD202 OA.

### • **CQM1H+ CPM2-CIF111 + Promi SD202 OA ---- Mitsumi + PC**

Configuración realizada: 9600, 8, 1, N. Protocolo Hostlink. Pin 7= ON. El Promi SD202 OA se alimenta directamente del puerto de periféricos del PLC.

### • **CJ1+ CPM2-CIF111 + Promi SD202 OA ---- Mitsumi + PC**

Configuración realizada: 9600, 8, 1, N. Protocolo Hostlink o Toolbus.

- Protocolo Hostlink: si se comunica mediante el puerto RS232 de la CPU, poner el Pin 5= OFF. Si se comunica mediante el puerto de periféricos + CPM2-CIF111, poner el Pin 4= ON.

- Si se configura protocolo Toolbus: la comunicación se realizará independientemente de la configuración de los pines 4 y 5, tanto por el puerto RS232 como por el puerto de periféricos.

El Promi SD202 OA se alimenta directamente del puerto de periféricos del PLC.

Sección 4 Sección 3 Sección 2 Sección 1

Sección 4

Sección 3 Sección 2 Sección 1

### **4.3 Comunicación PLC ---- NS en Hostlink**

• Configuración puerto serie del PLC y del NS:

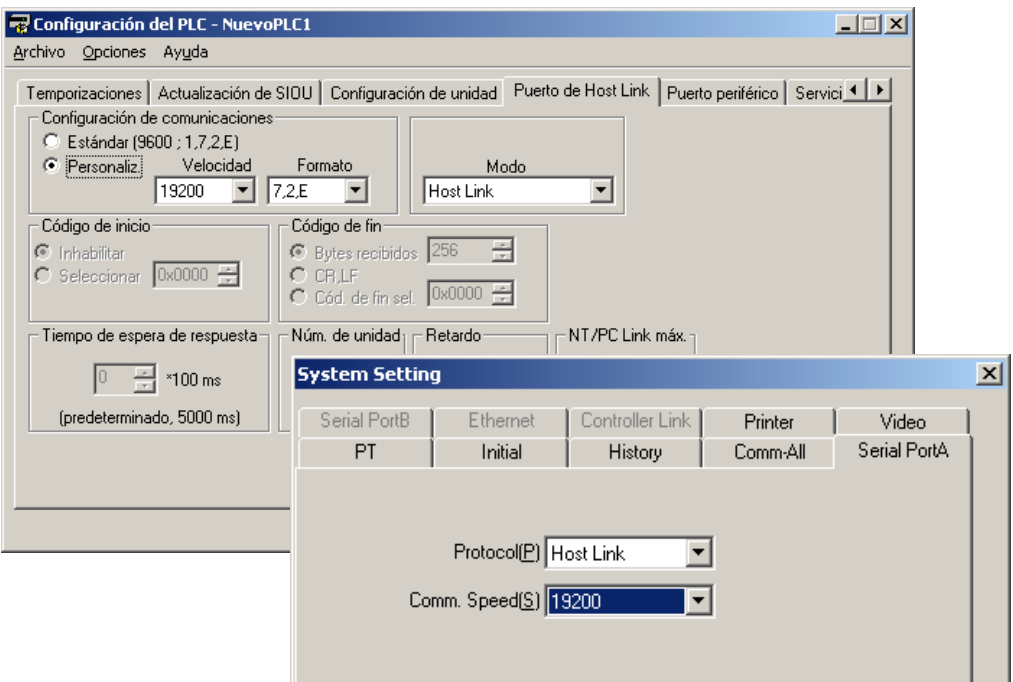

• Configuración de los PROMI:

**1.-** El PROMI que vayamos a conectar al puerto serie del PLC, lo configuramos de la siguiente manera:

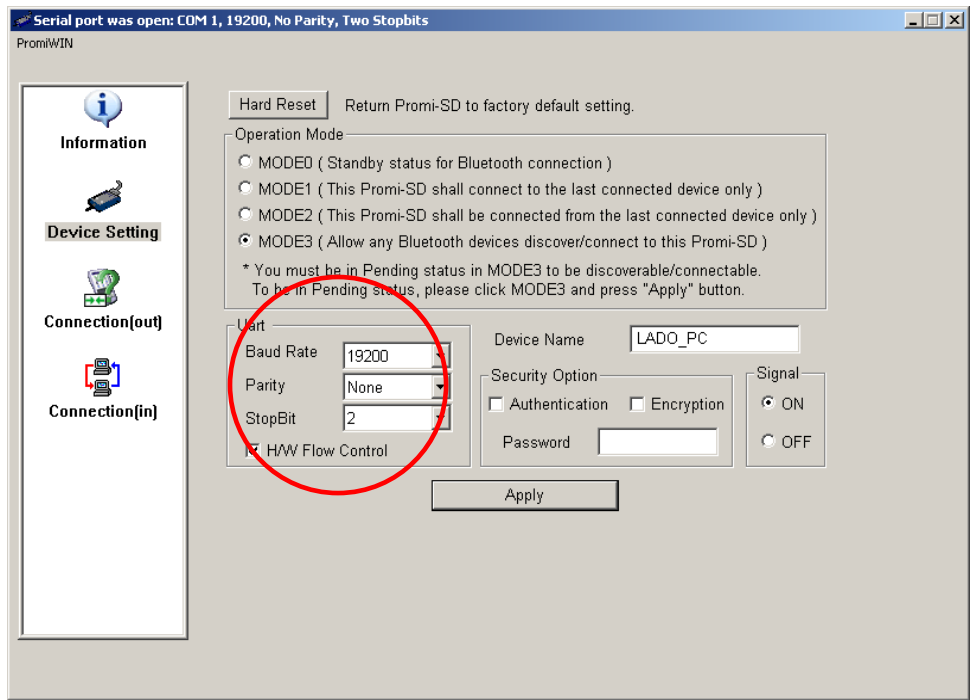

y aplicamos configuración. Lo que hacemos es configurar al PROMI para que se pueda conectar con cualquier dispositivo bluetooth que quiera comunicar con él. Y lo conectamos al PLC.

**2.-** El PROMI que se vaya a conectar al NS, se debe configurar del siguiente modo:

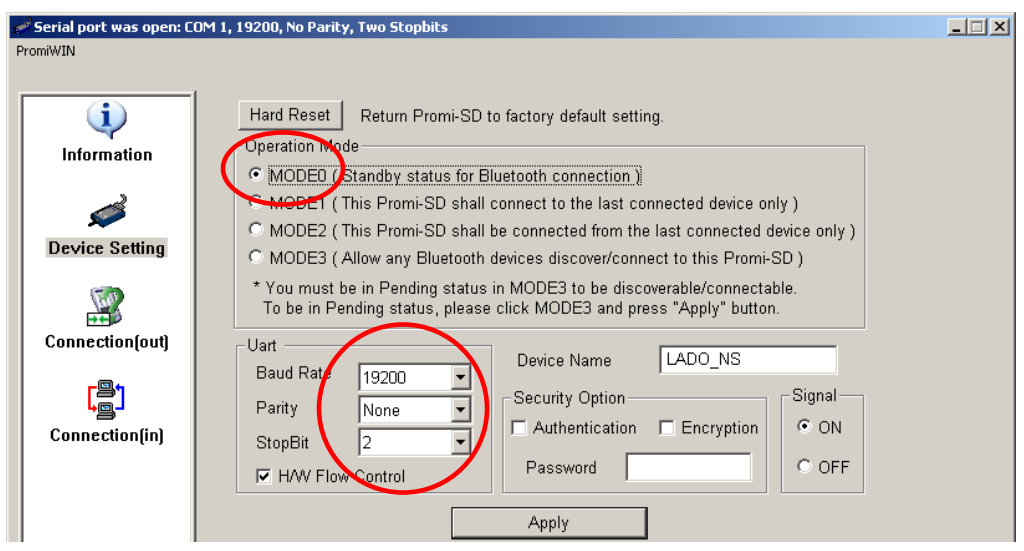

Y se descarga la configuración al dispositivo (con el botón "Aplicar").

Una vez hecho esto, en el apartado "Connection(out)" buscamos al Promi conectado al PLC y conectamos con él.

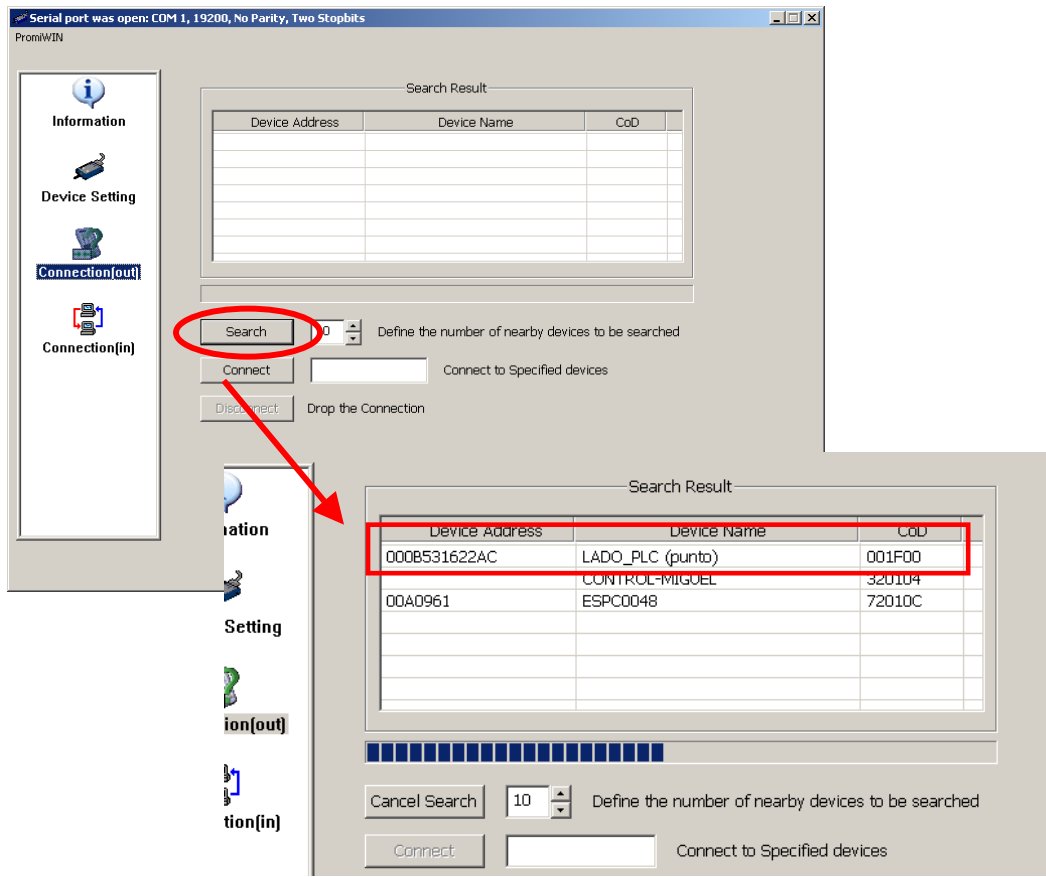

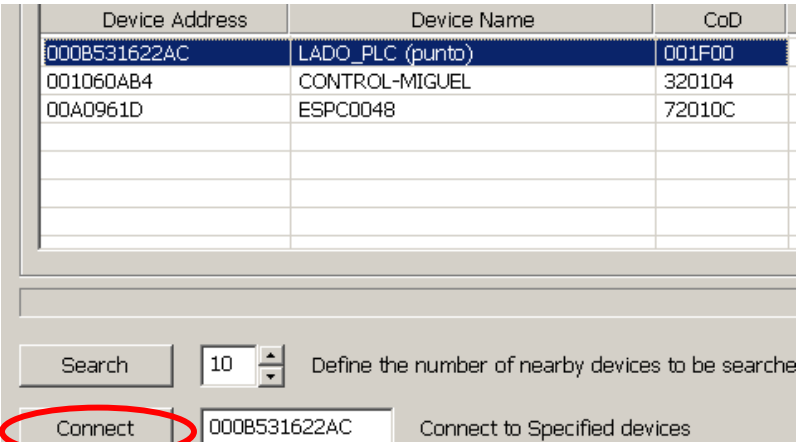

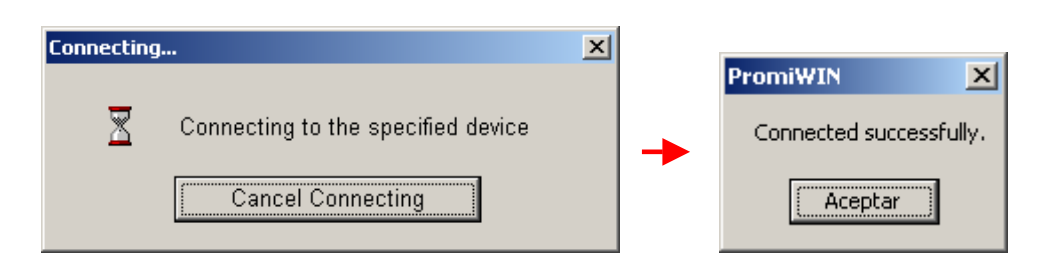

Una vez que los dispositivos han conectado, desconectarlos.

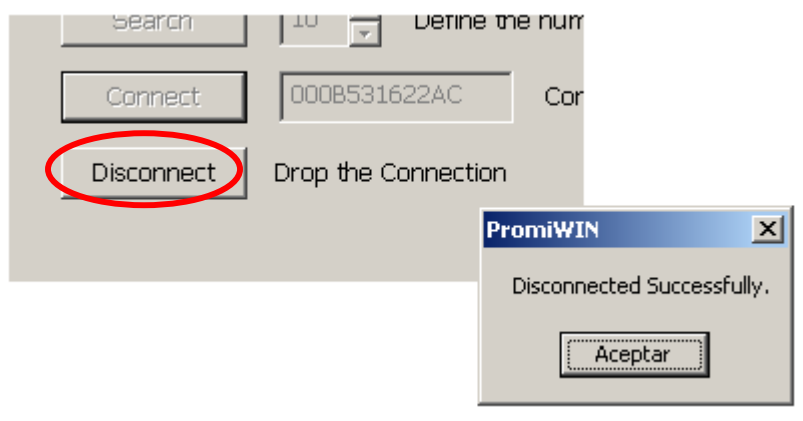

Ahora, en las configuraciones del dispositivo, seleccionamos la opción de MODO 1, para que el dispositivo intente siempre automáticamente establecer conexión con el último dispositivo bluetooth con el que conectó (en nuestro caso, el PROMI que está conectado al PLC)

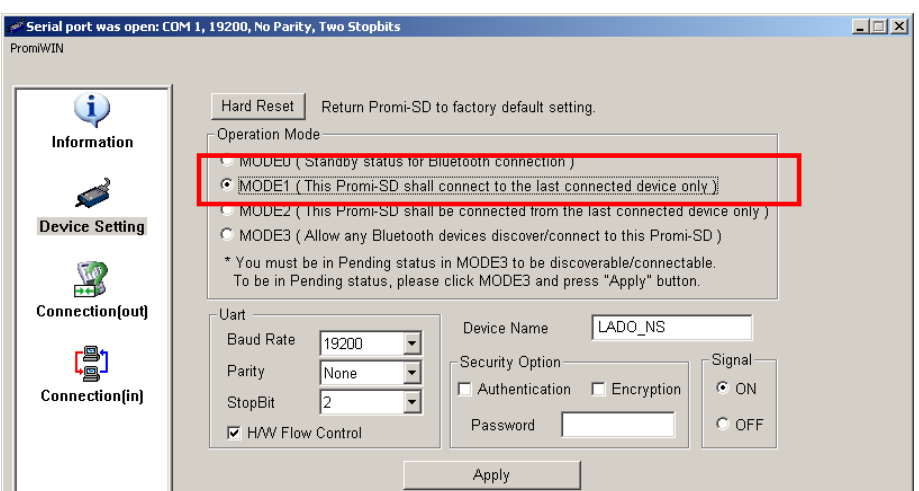

Y descargamos configuración.

Una vez hecho esto, ya se pueden conectar vía bluetooth el NS con el PLC. Sólo hay que conectar el PROMI del lado del NS en el puerto configurado para comunicar con el PLC y en el momento en que el dispositivo reciba tensión, comunicará con el Promi del PLC y se establecerá la comunicación hostlink entre el NS y el PLC.

**Nota:** una vez hecho esto, el Promi del NS sólo comunicará con el Promi del PLC. En cambio, el Promi del PLC podrá comunicar con cualquier dispositivo (válido pues por si se quiere comunicar con él en cualquier momento desde el PC para cualquier configuración con el CX-Programmer). Pero si sólo se quisiese que el dispositivo bluetooth del PLC estableciese comunicación con el del NS, bataría con configurar el Promi del PLC en MODO 2 → SÓLO SERÁ CONECTADO DESDE EL ÚLTIMO DISPOSITIVO CON EL CUAL HUBIESE ESTABLECIDO COMUNICACIÓN  $\rightarrow$  EL PROMI DEL NS.

### **4.4 Comunicación PLC ---- NT3S-ST121B-E**

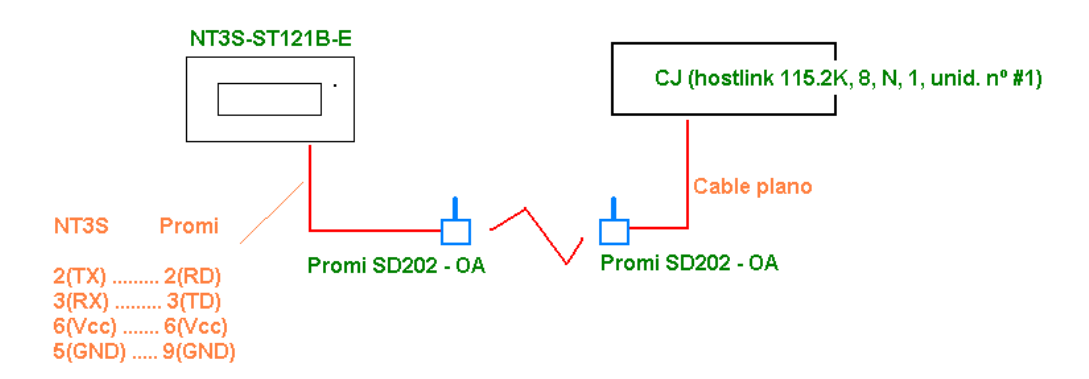

**1.-** Configuración NT3S:

Añadir un nodo a la red: #1, hostlink, CJ y configurar puerto en 115.2K, 8, N, 1. Descargar el driver (si lo tuviera distinto) y la aplicación.

**2.-** Configuración CJ:

Configurar puerto serie como hostlink, unid. #1, 115.2K, 8, N, 1.

- **3.-** Configuración Promi del lado del PLC:
- 115.2K, 8, N, 1 y modo 3 (se puedan conectar con él todos los dispositivos).
- **4.-** Configuración Promi del lado del NT3S (software PromiWIN):

Primero, configurar como 115.2K, 8, N, 1 y modo 0 (standby) y conectarlo mediante el software con el Promi pinchado en el PLC.

Desconectamos y le descargamos de nuevo la misma configuración pero con modo 1 (sólo se conecte con el último dispositivo que se conectó). De esta manera, siempre que esté alimentado intentará comunicarse automáticamente con el Prom. pinchado en el PLC.

### **4.5 Comunicación PC ---- NS**

No es posible establecer comunicación entre PC y NS, conectándolos directamente vía Bluetooth, sin embargo, sí se podrá transferir/modificar la aplicación al NS mediante SPMA.

### **4.6 Comunicación PLC ---- PLC**

- Conectar PLC con PLC vía Bluetooth
- Configurar PLC-Maestro en Protocolo RS232 (115k2 8N1)
- Configurar PLC-Esclavo en Hostlink (115k2 8N1)
- Configurar ambos Promi a (115k2 8N1)
- Promi-SD202 OA conectado al Maestro en modo 1
- Promi-SD202 OA conectado al PLC-Esclavo en modo 3